# QUICK START GUIDE

### Setting up your WCM2 System

- 1. Connect your WCM2 to your DNP printer with the provided USB printer cable. There are two available USB ports, making it easy to connect two DNP printers!
- 2. Connect the power adapter to the WCM2. If you are using a QW410 printer, the alternate USB power cable can be connected to the USB port in the back of the printer.
- 3. The WCM2 requires 60–90 seconds to power up and will print a test page when ready.
- 4. Once the WCM2 has printed the test page, it will broadcast a hotspot so you can connect your mobile, PC, or MAC device (see image to the right).
	- In the Wi-Fi settings of your device, look for and select **DNPWCM-xxx**. (The last 3 digits are unique to your WCM2.)
	- The default password for the hotspot is **dnp12345**

#### NOTE:

Both the name and password for the hotspot can be changed in Network Settings.

- 5. With your device connected to the hotspot you will be able to print pictures from your device. Use any photo app to view your picture.
- 6. Press the **Share** icon (iOS) or the **Menu** icon (Android).

#### NOTE:

If you are using cloud storage for your pictures the WCM2 must be connected to the internet using either Wi-Fi or Ethernet for access to the pictures.

- 7. Scroll through the list and select **Print**. Select the **Printer** and **Print Size** you want (see images to the right). Standard print sizes are available by default. Additional print sizes can be made available in the printer settings menu.
- 8. Press **Print**.

## Contact Us

If you have questions, need help with something, want to place an order, or just need to speak with a representative, please contact our technical support line at: 1.844.367.8777

You can also check our website for helpful tips and answers to most of your questions: www.dnpphoto.com

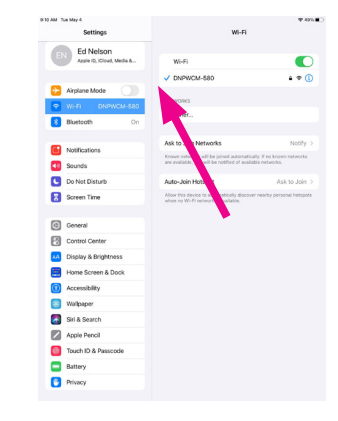

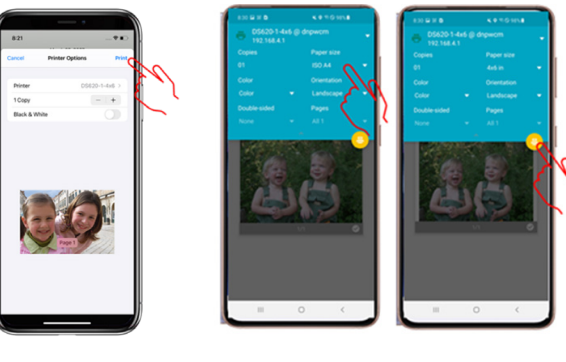

Apple **Android** 

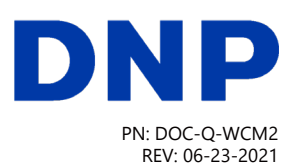

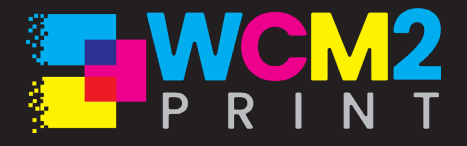